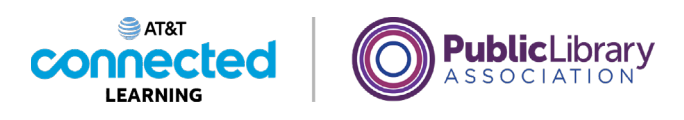

# **Introducción al correo electrónico Suscribirse para el correo electrónico**

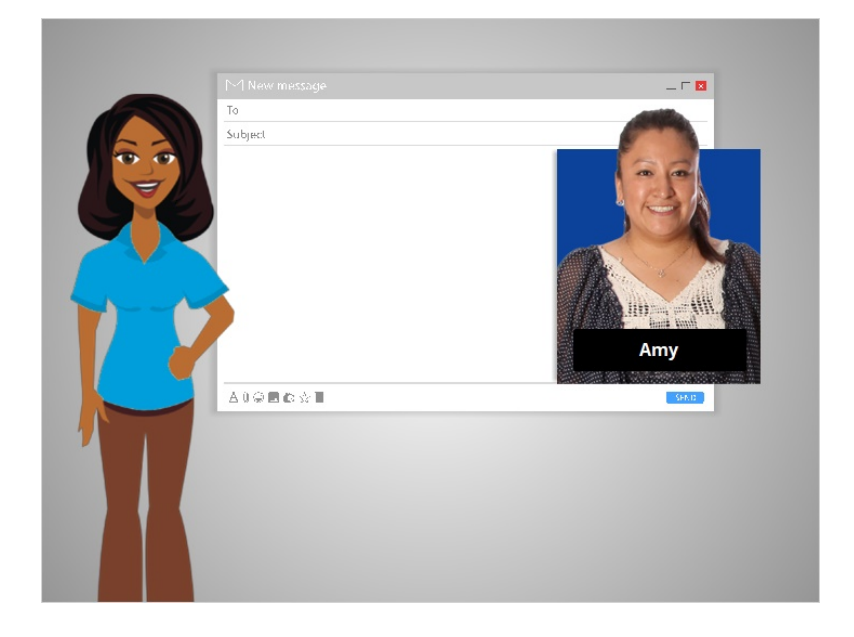

En esta lección, Amy creará una cuenta de correo electrónico para comunicarse con otras personas, como los maestros de sus hijos y su familia. Si usted no tiene una cuenta de correo electrónico, puede configurar una fácilmente de forma gratuita. Puede hacerlo con una variedad de proveedores diferentes de correo electrónico, como Gmail, Yahoo! o Outlook.

En el ejemplo de hoy, sigamos con Amy mientras configura una cuenta de Gmail.

#### Proporcionado por AT&T Connected Learning + Public Library Association 1

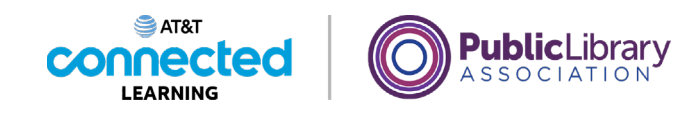

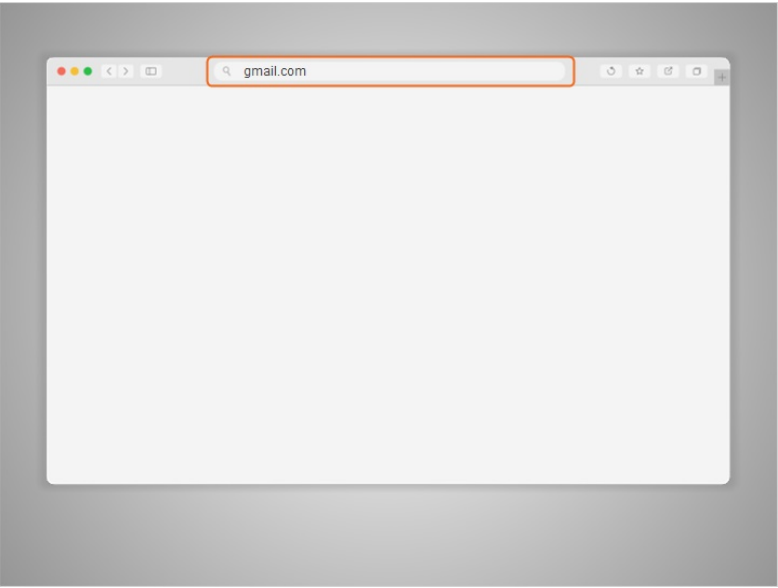

Primero, Amy abre su navegador de Internet y va a la barra de direcciones.

En la barra de direcciones, Amy escribe "gmail.com" y luego presiona la tecla Intro para ir al sitio web de Gmail.

# Proporcionado por AT&T Connected Learning + Public Library Association 2

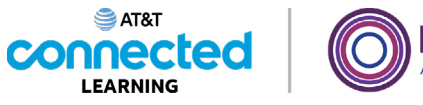

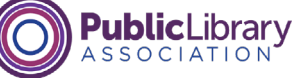

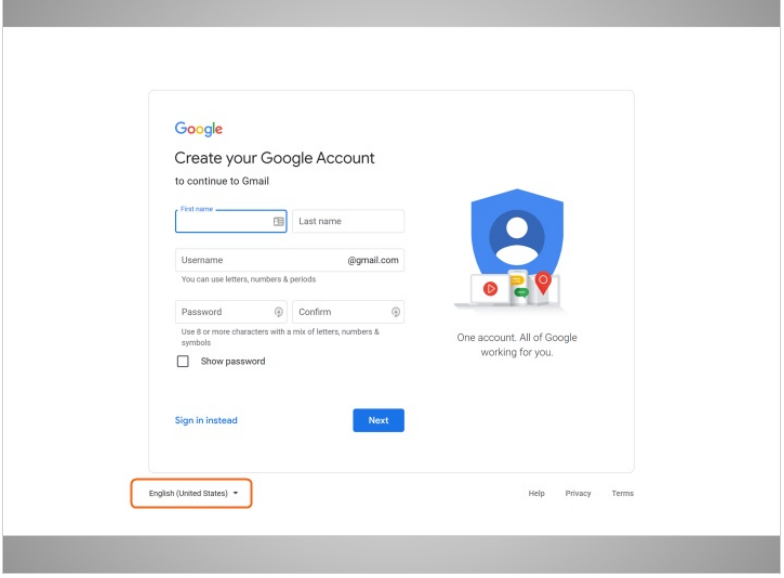

Cuando Amy hace clic en el enlace para crear una cuenta, aparece un formulario.

Si desea que el sitio web se muestre en un idioma que no sea inglés, puede cambiar el idioma usando el menú desplegable en la parte inferior.

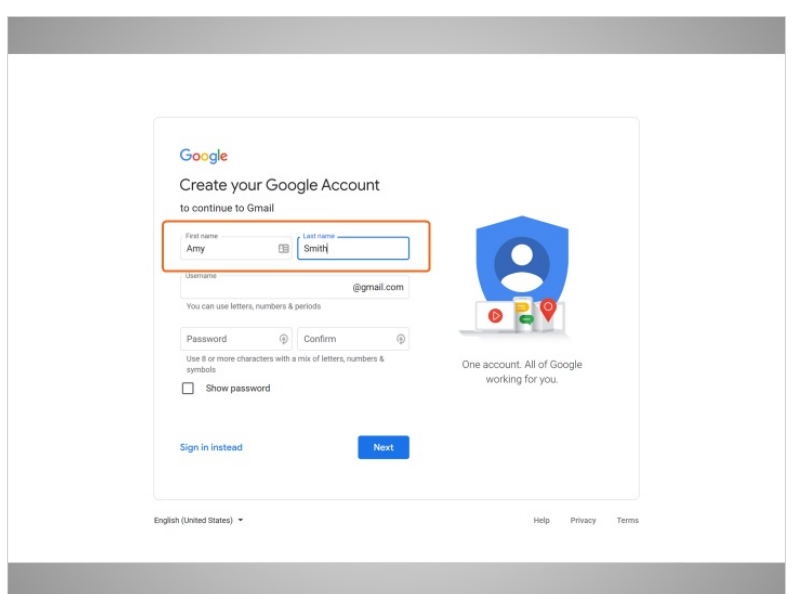

En la parte superior del formulario, Amy ingresa su nombre y apellido.

Proporcionado por AT&T Connected Learning + Public Library Association 3

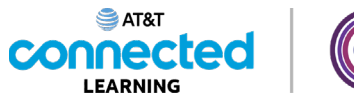

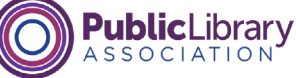

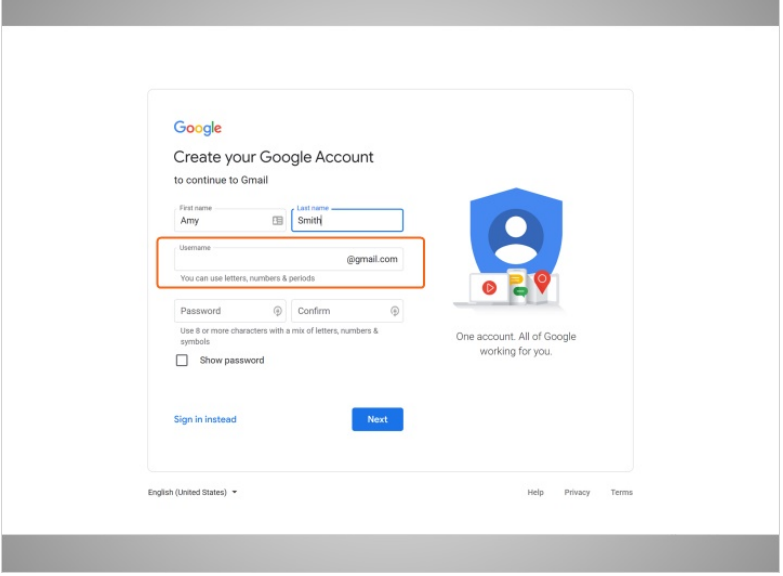

A continuación, Amy elegirá un nombre de usuario, que se convertirá en parte de su dirección de correo electrónico.

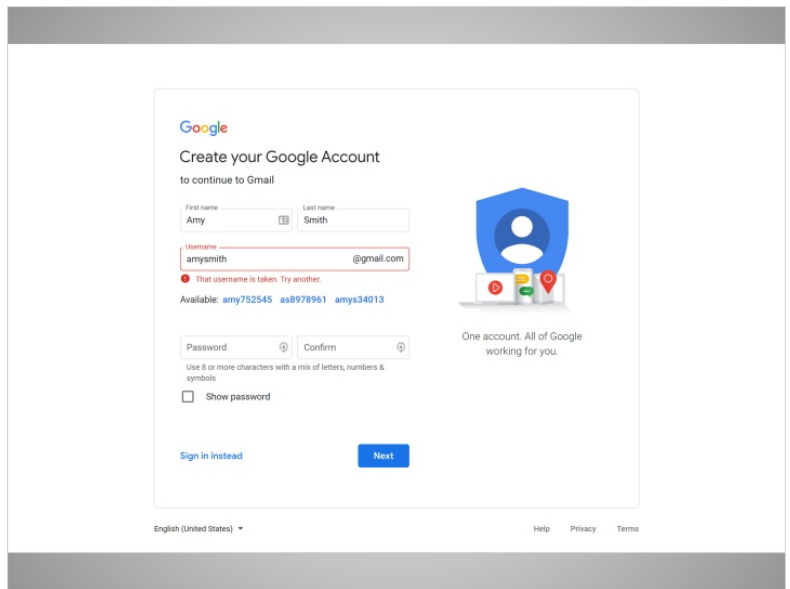

Tenga en cuenta que los nombres de usuario son únicos para cada cuenta, por lo que puede ser difícil encontrar algo que no esté en uso.

Proporcionado por AT&T Connected Learning + Public Library Association 4

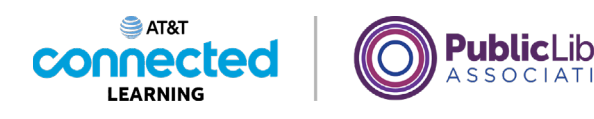

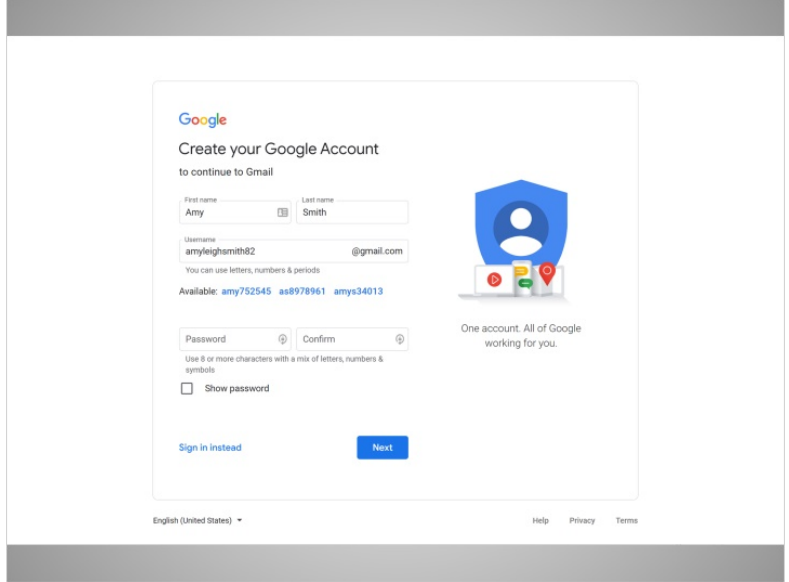

Puede que tenga que ser creativo con su nombre de usuario y agregarle números u otros factores de identificación.

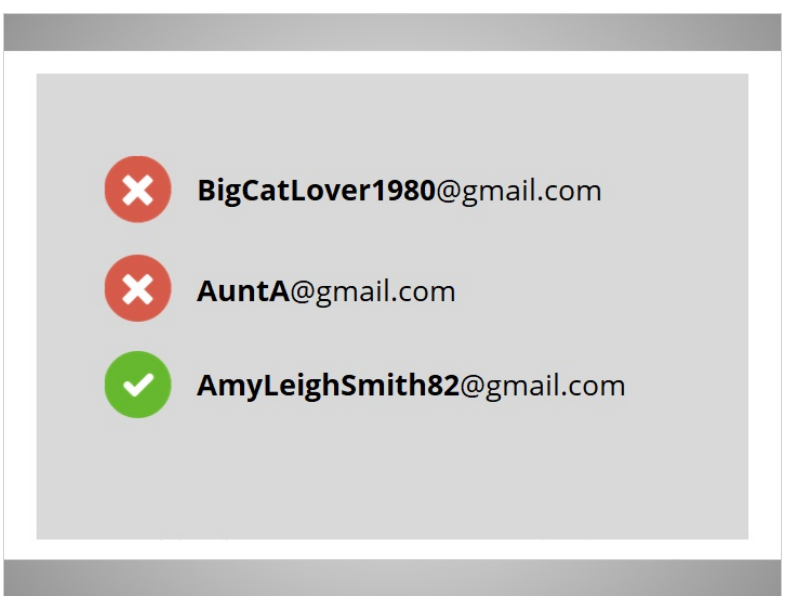

Este es un consejo para los nombres de usuario: Dado que los nombres de usuario se convierten en parte de su dirección de correo electrónico, querrá usar algo que sea apropiado para compartir con cualquier persona a la que pueda darle su correo electrónico, como la maestra de su hijo o un empleador.

Proporcionado por AT&T Connected Learning + Public Library Association 5 5

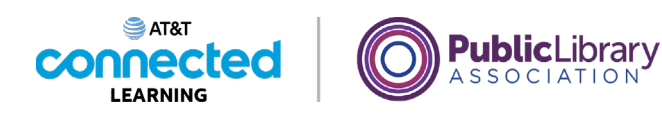

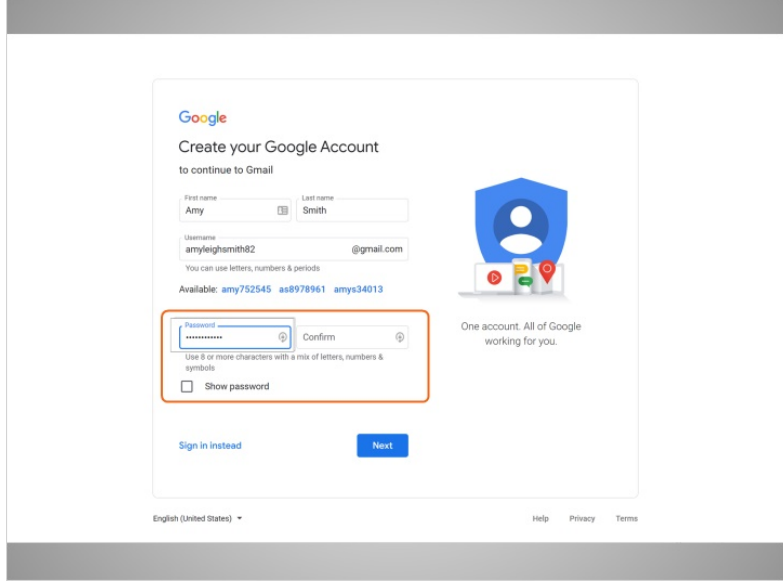

A continuación, Amy elige una contraseña para su cuenta.

Las contraseñas son secretas debido a que son como el candado de su buzón. Para mantener su contraseña secreta, se enmascarará con símbolos a medida que usted la escribe para que otras personas que lo estén observando no puedan ver los caracteres.

### Proporcionado por AT&T Connected Learning + Public Library Association 6

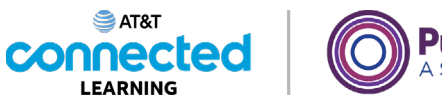

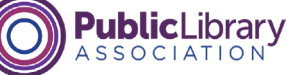

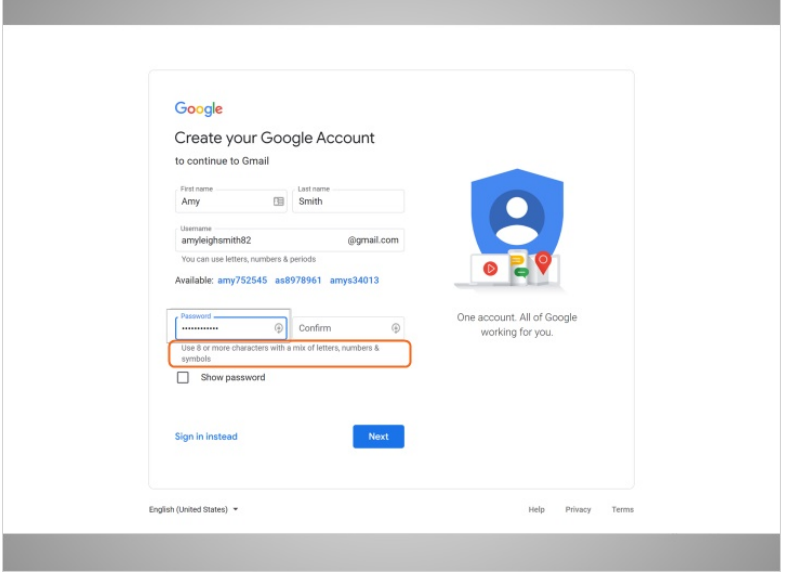

Una contraseña en Gmail debe tener al menos 8 caracteres y no debe ser una palabra que sea demasiado fácil de adivinar. Puede agregar letras mayúsculas, números y símbolos para que su contraseña sea más segura. No debe usar su nombre u otras palabras comunes que la gente pueda adivinar fácilmente.

Después de configurar una cuenta, es importante recordar su dirección de correo electrónico y contraseña. Los necesitará para acceder a su cuenta más tarde. Es una buena idea anotarlos y mantenerlos en un lugar seguro hasta que los haya memorizado.

## Proporcionado por AT&T Connected Learning + Public Library Association 7

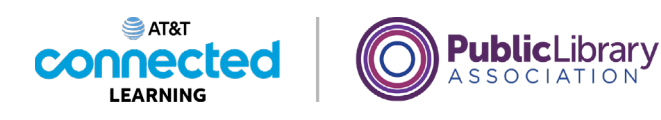

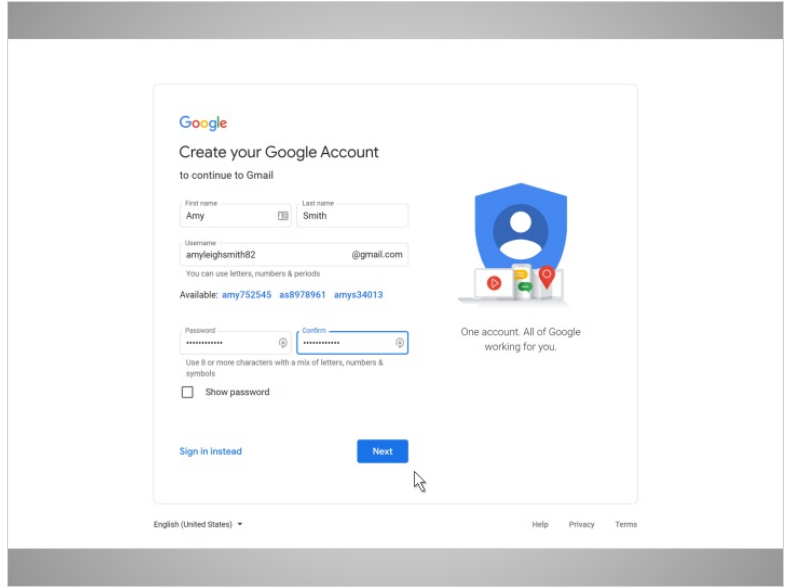

Cuando Amy ingresa su contraseña, se le pide que la escriba una vez más; esto confirma que se escribió correctamente al asegurarse de que ambas entradas sean iguales.

Luego, Amy hace clic en Next.

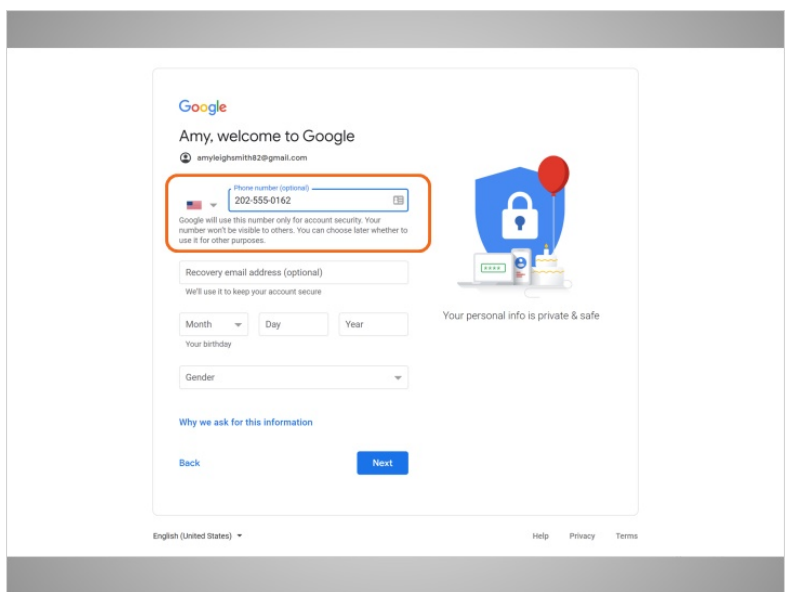

Amy ahora tiene la opción de ingresar su número de teléfono.

Proporcionado por AT&T Connected Learning + Public Library Association 8

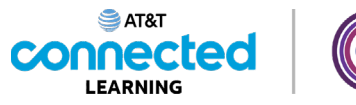

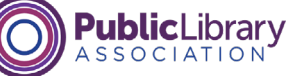

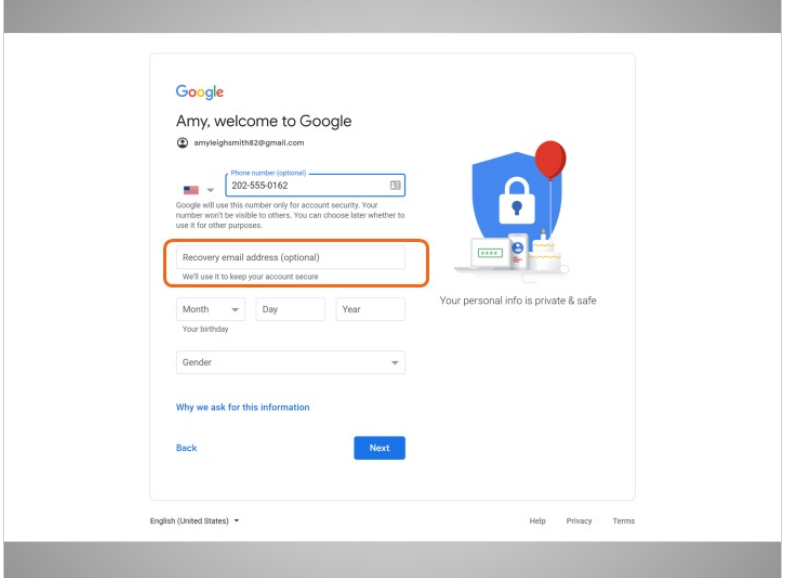

También hay una opción para ingresar una dirección de correo electrónico alternativa. El número de teléfono y la dirección de correo electrónico de recuperación se utilizarán si pierde su contraseña y necesita ayuda para acceder a su cuenta.

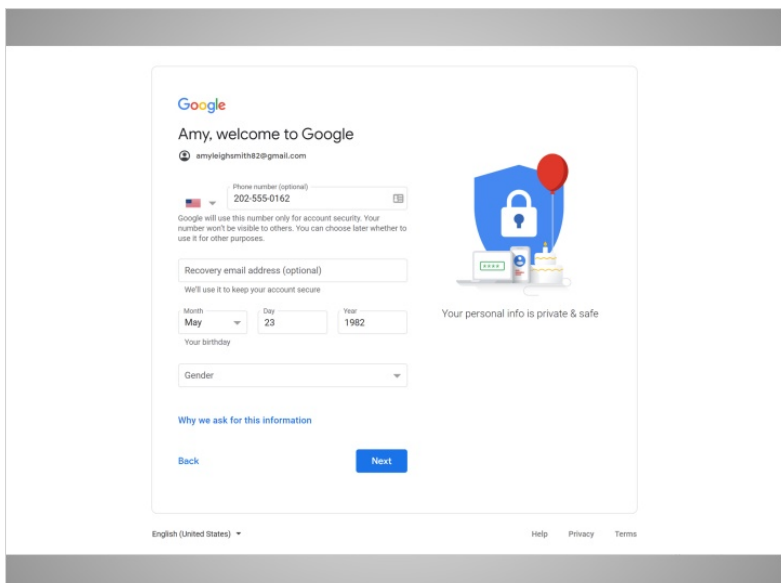

Amy agrega su fecha de nacimiento, escribiendo los 4 dígitos del año.

Proporcionado por AT&T Connected Learning + Public Library Association 9

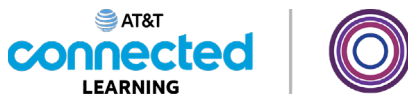

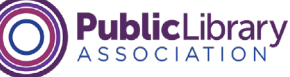

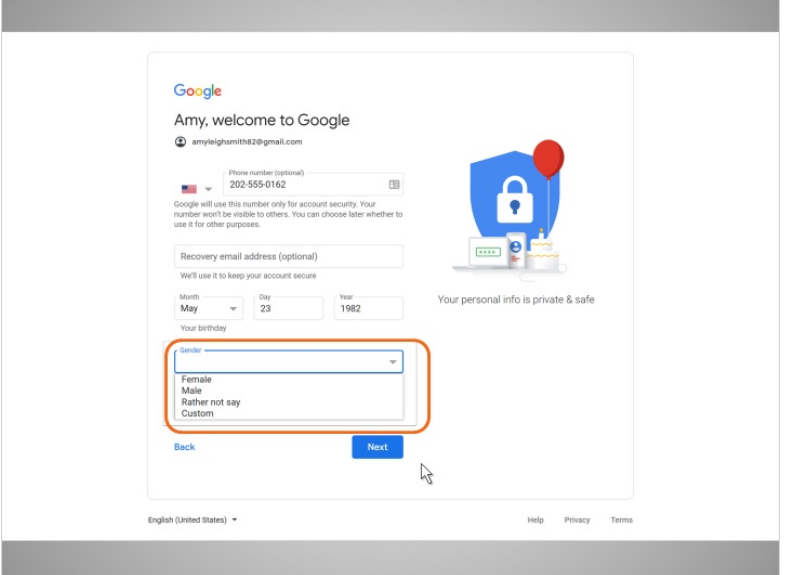

A continuación, Amy selecciona su sexo en el menú desplegable.

Luego hace clic en "Next".

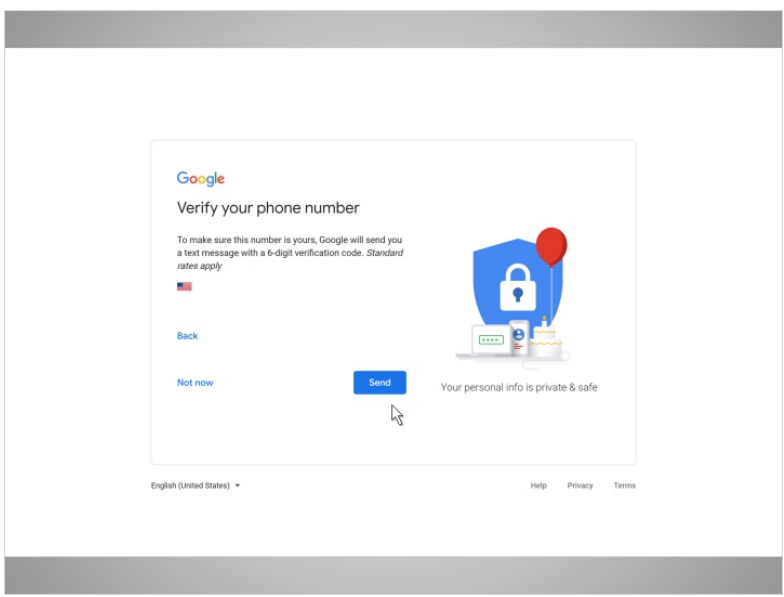

Ahora Amy verifica su número de teléfono. Esto muestra que este es su número de teléfono y que es una persona real y no un robot que crea cuentas automáticamente.

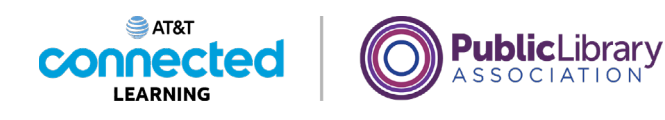

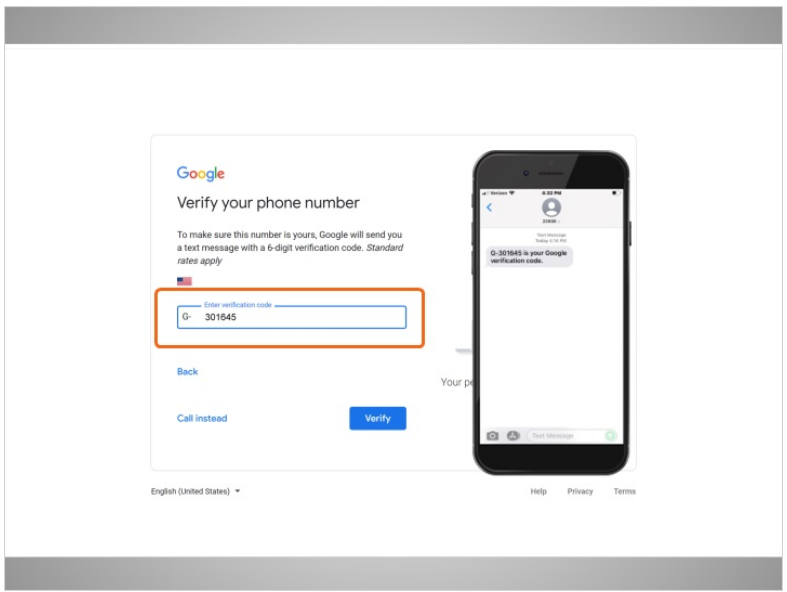

En la mayoría de los casos, necesitará tener su teléfono con usted cuando complete el paso. Amy hace clic en enviar para que se le envíe el código de verificación a su teléfono.

Amy recibe un mensaje de texto de Google con un código y lo escribe en este cuadro.

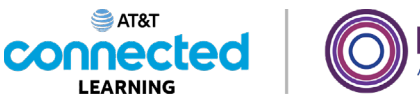

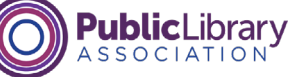

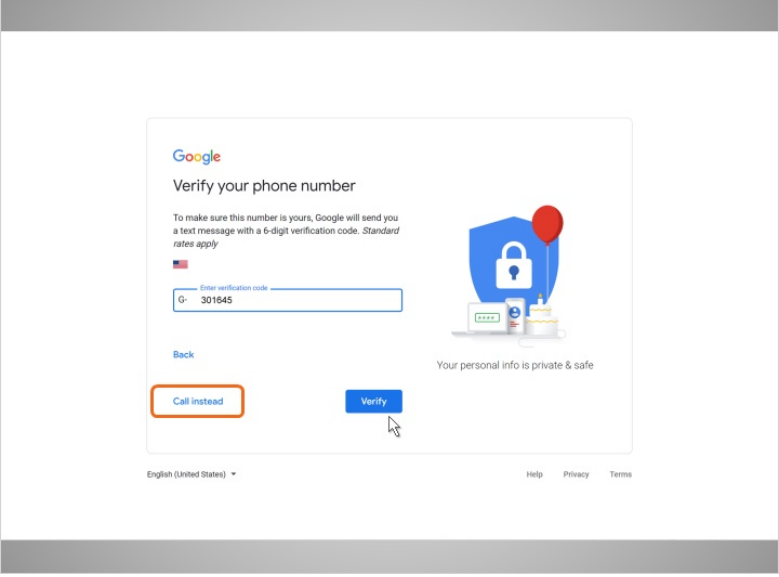

Para recibir una llamada telefónica en lugar de un mensaje de texto, haga clic en el enlace "Call instead". Cuando conteste el teléfono, escuchará un mensaje automático que lee el código de verificación. Si no tiene un teléfono celular, puede intentar usar un teléfono residencial y seleccionar la opción "Call instead".

Amy hace clic en Verify para mostrar que tiene un número de teléfono que funciona.

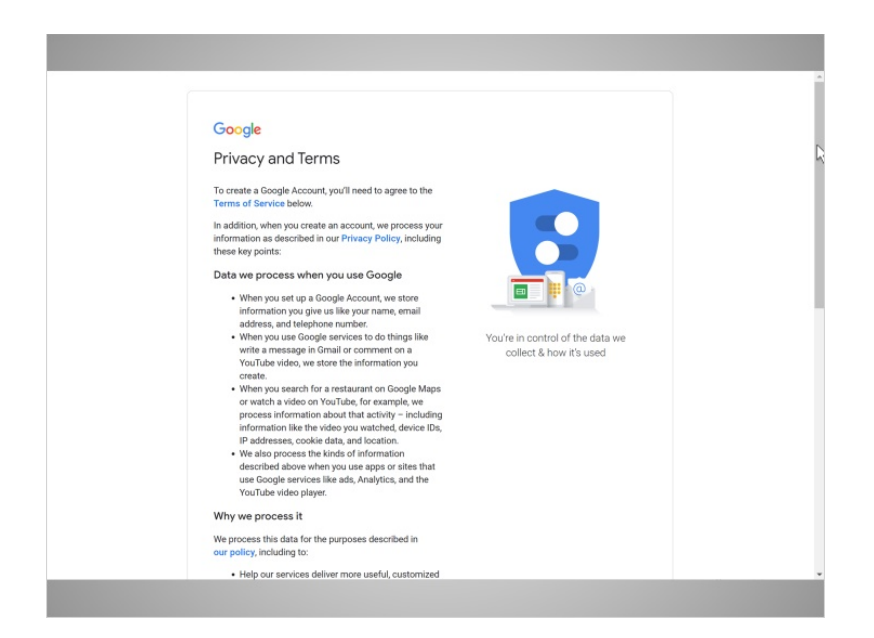

Finalmente, Amy lee los Términos de servicio y la Política de privacidad de Google.

Proporcionado por AT&T Connected Learning + Public Library Association 12

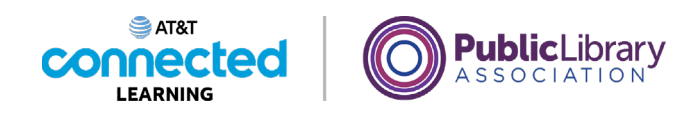

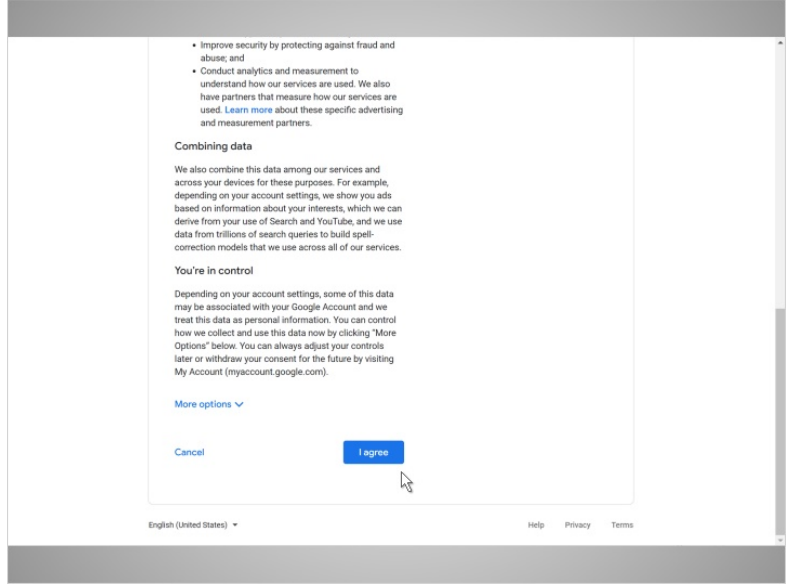

Aquí se explica cómo Google puede usar su información mientras usa los servicios de Google. Después de leerlo, hace clic en el botón etiquetado I Agree, ya que está de acuerdo ...

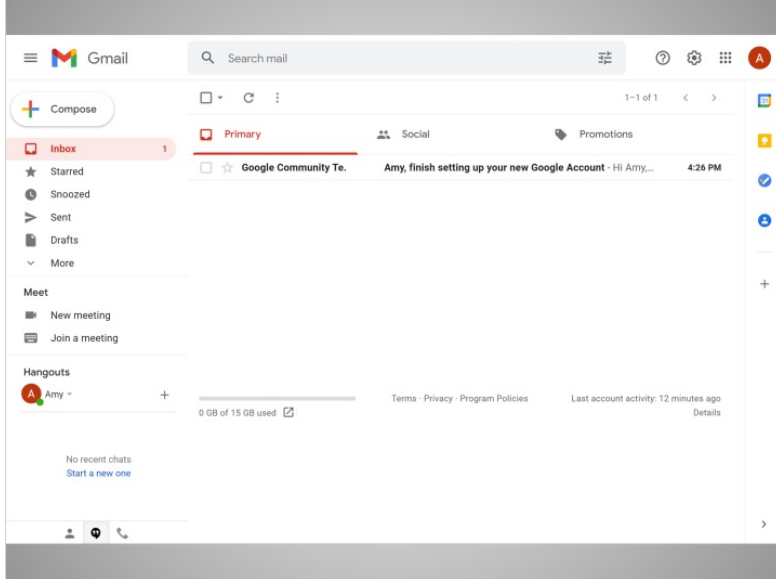

... y va a su bandeja de entrada por primera vez.

En la próxima lección, seguiremos a Amy mientras lee y responde al correo electrónico en su bandeja de entrada.

Proporcionado por AT&T Connected Learning + Public Library Association 13